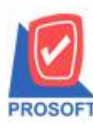

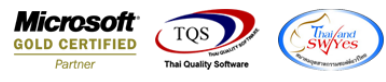

### **ระบบ Warehouse Management**

 $\triangleright$  ฟอร์มตรวจสอบการนับสินค้าและฟอร์มตรวจนับสินค้าระบบ WH สามารถ Design เพิ่มแสดง Column Lot No ได้

1.เข้าที่ระบบ Warehouse Management > WH Data Entry > ตรวจสอบการนับสินค้า หรือ ตรวจนับสินค้า

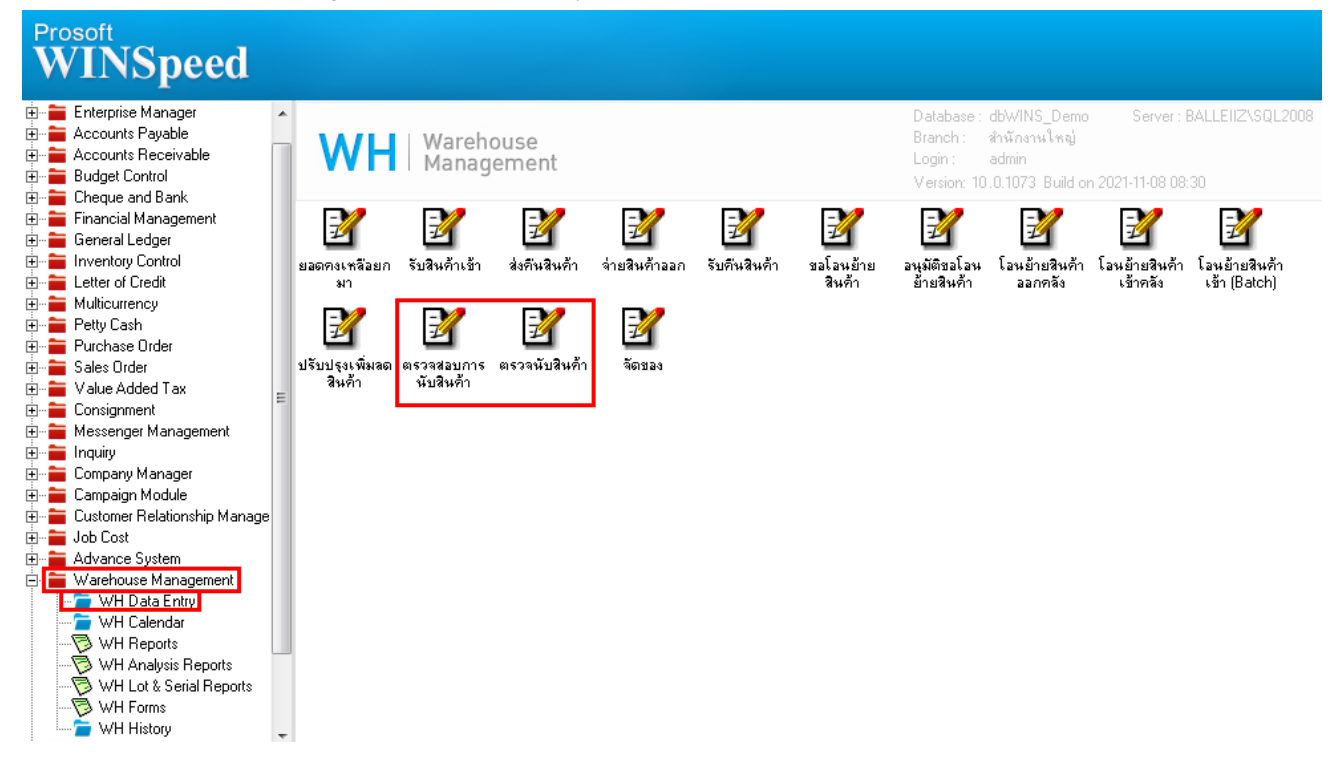

#### 2.เลือกเอกสาร Click > Print

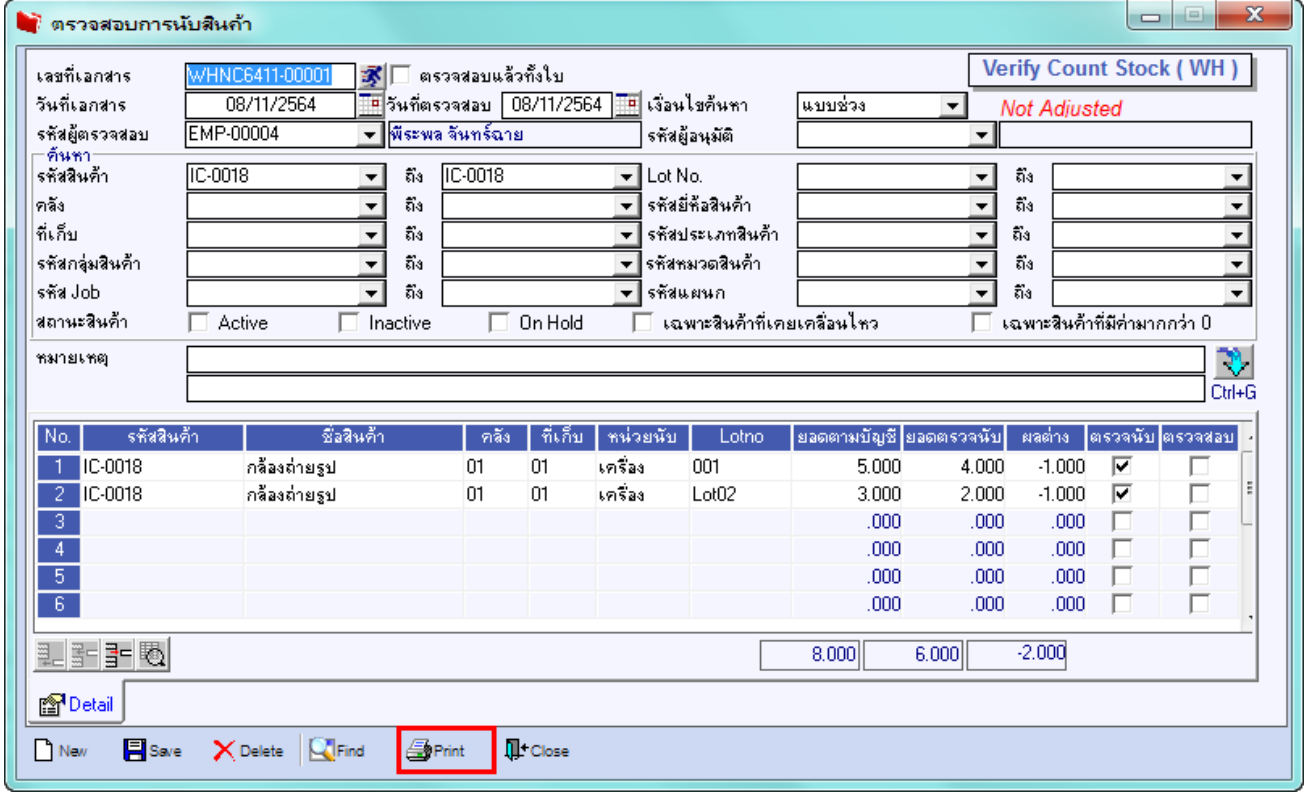

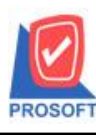

### **บริษัท โปรซอฟท์ คอมเทค จ ากัด**

**2571/1ซอฟท์แวร์รีสอร์ท ถนนรามค าแหงแขวงหัวหมากเขตบางกะปิ กรุงเทพฯ 10240 โทรศัพท์: 0-2739-5900 (อัตโนมัติ) http://www.prosoft.co.th**

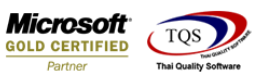

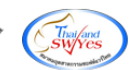

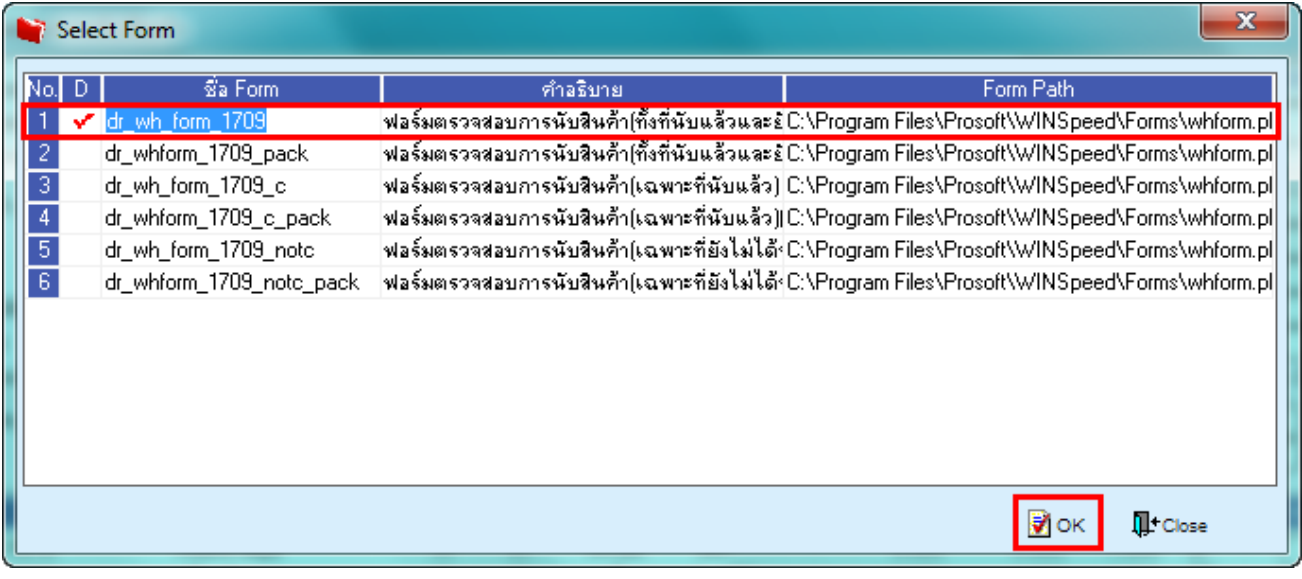

#### 3.Click Design

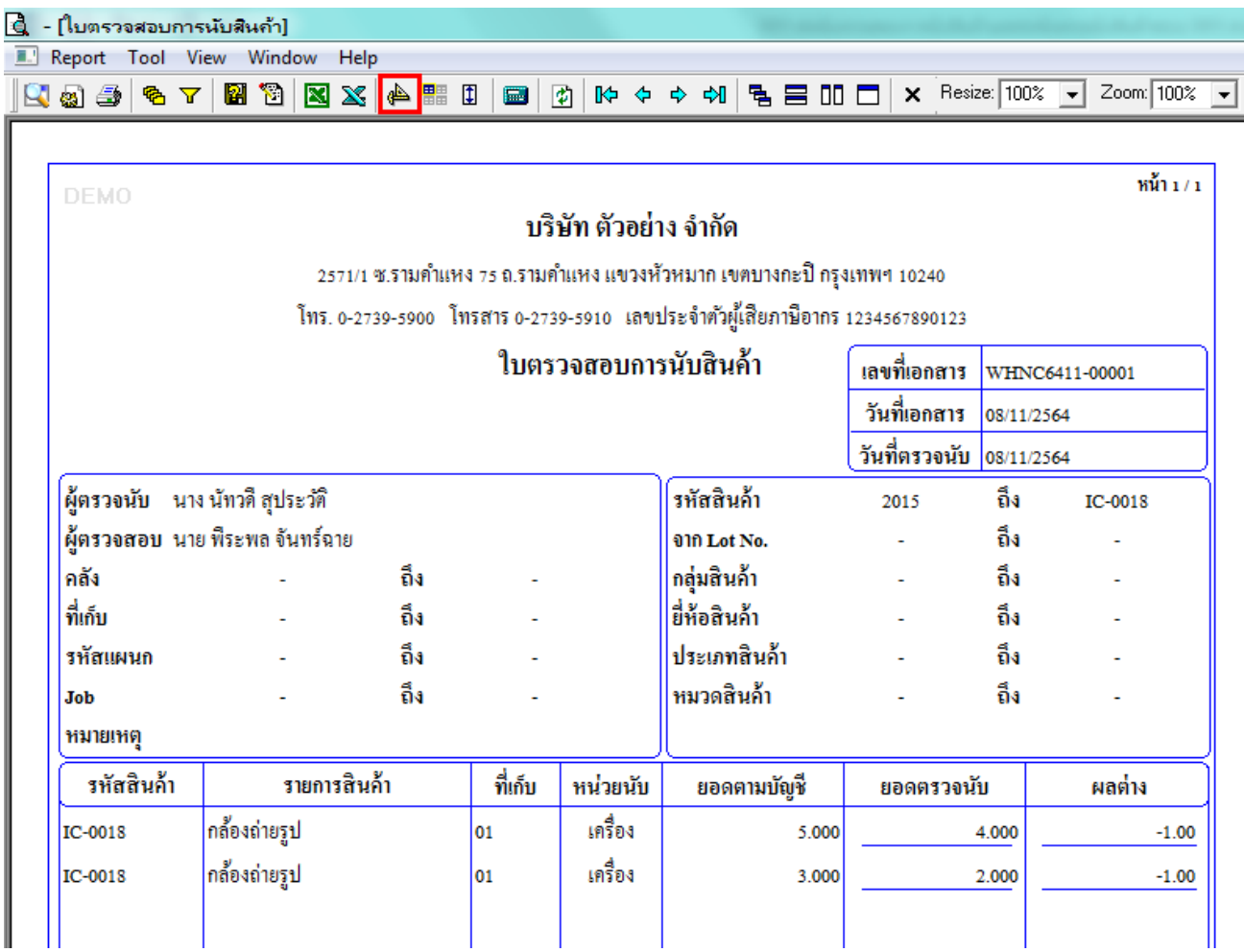

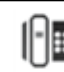

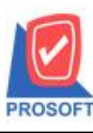

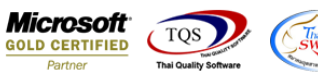

4.เลือก Add… > Column

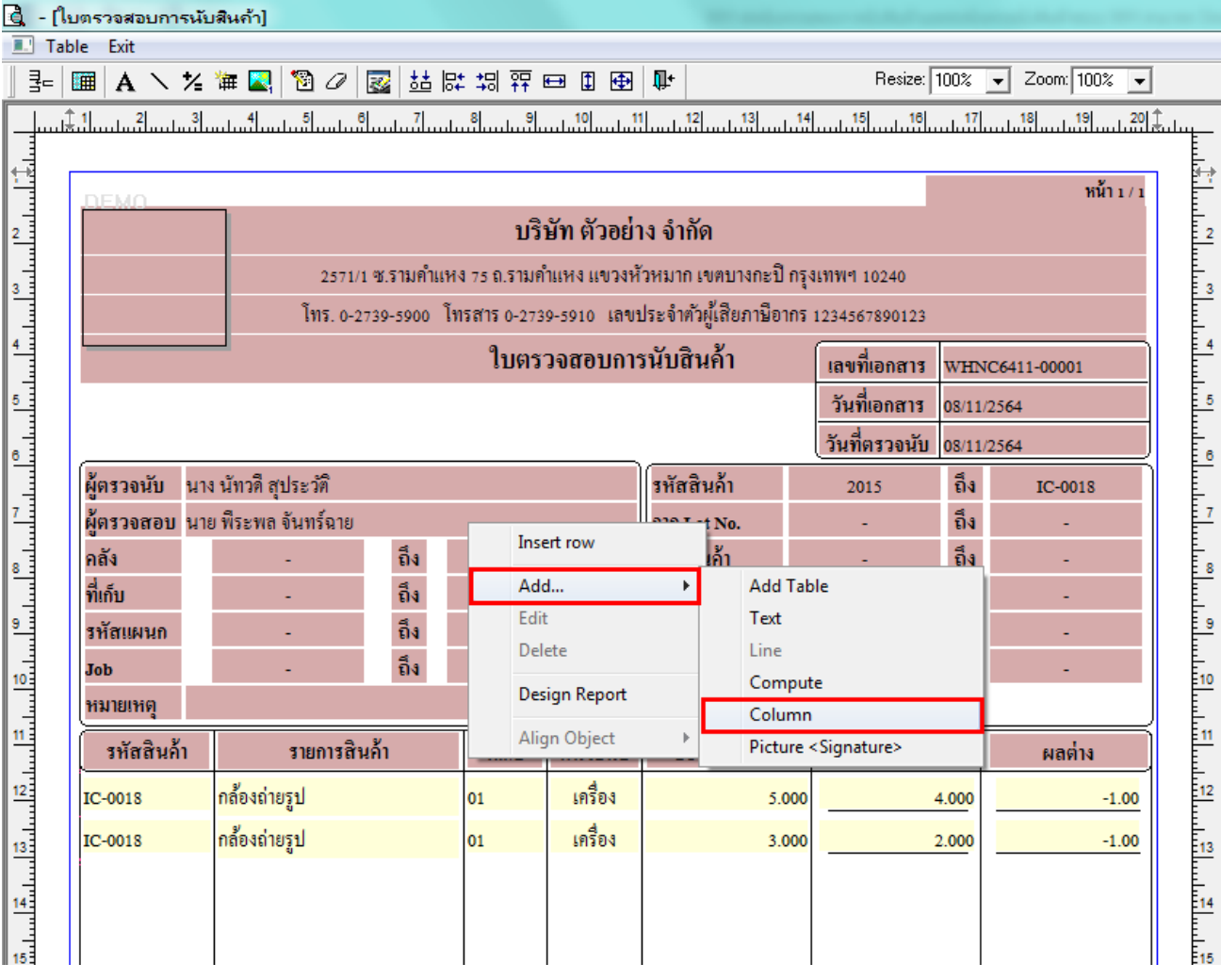

## 5.เลือก Column ชื่อ lotno : ! เพื่อเพิ่มแสดง "Lot"

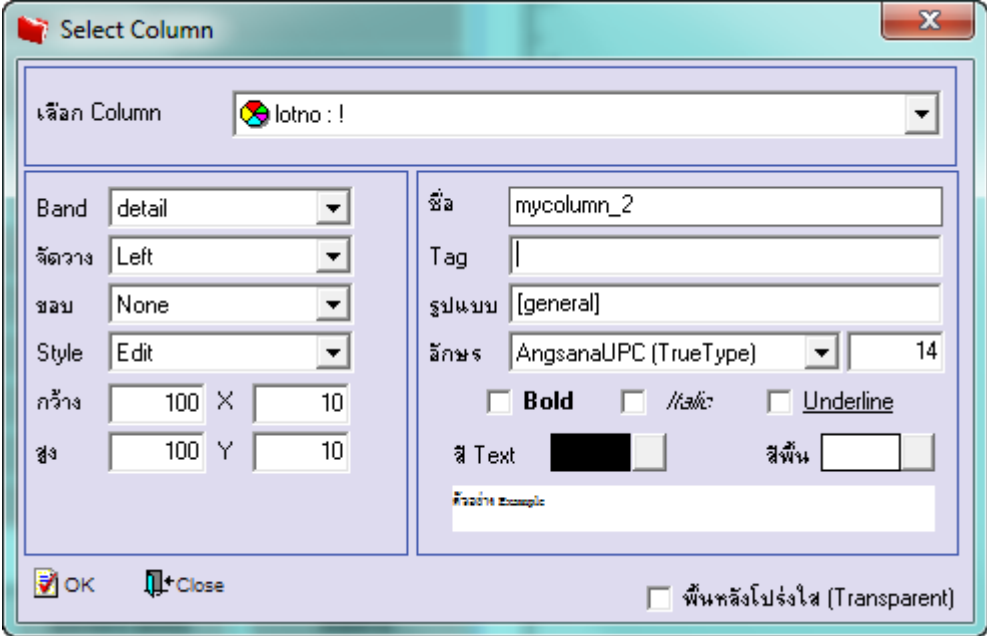

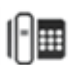

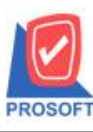

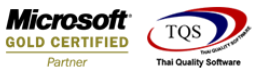

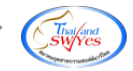

### 6.Click > Exit Design Mode เพื่อออกจาก Mode Design

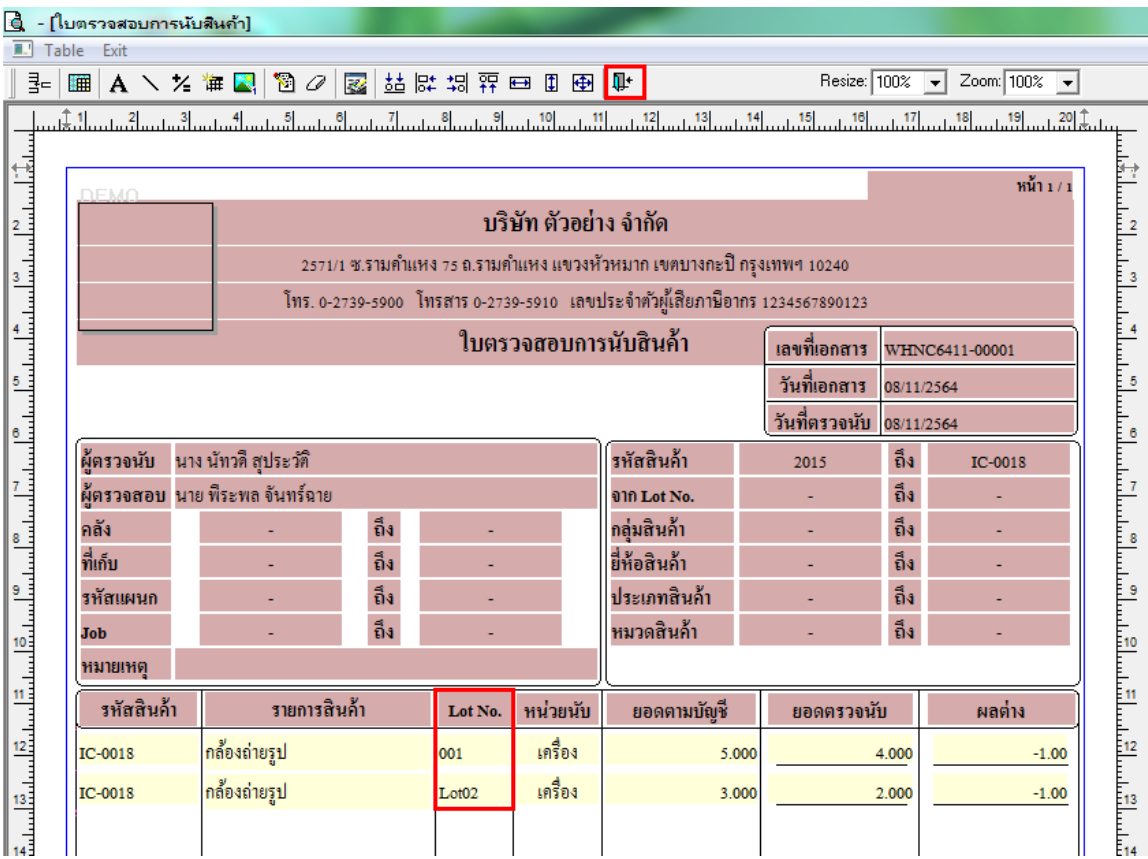

# 7.ท าการ Save form โดยเข้าไปที่ Tool > Save As Report…

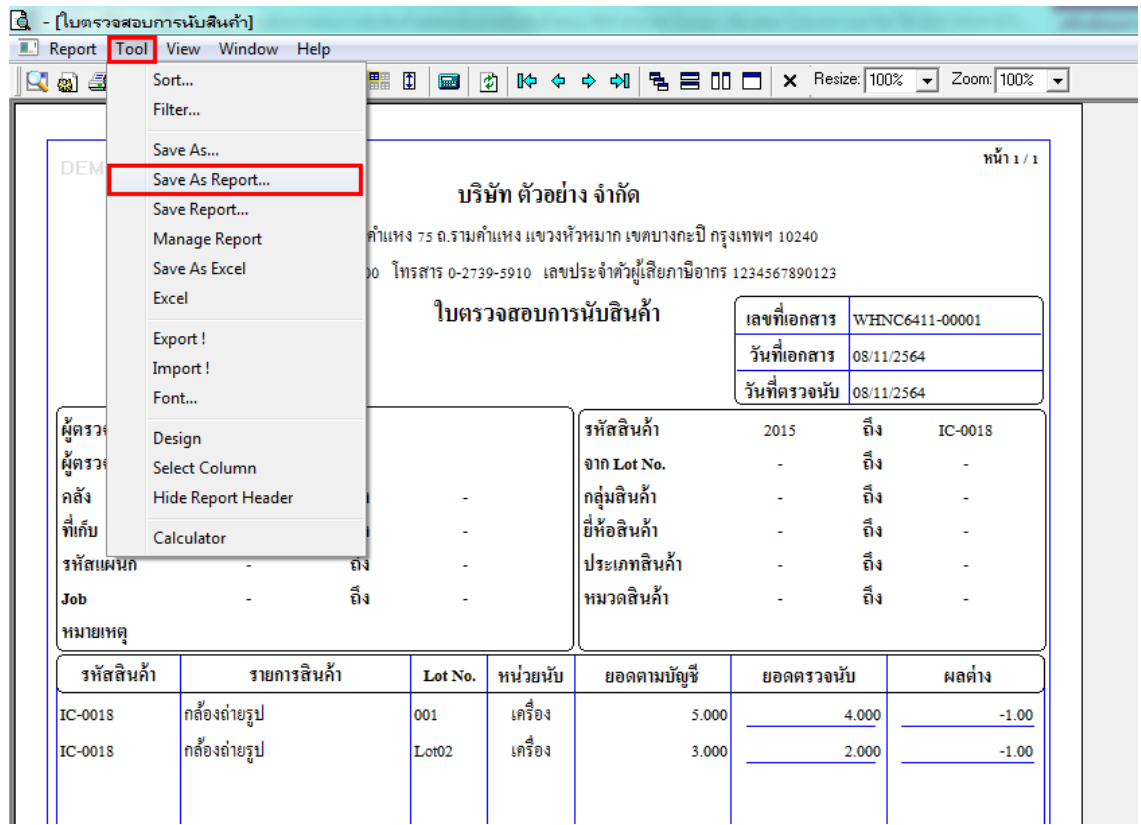

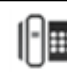

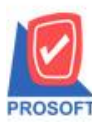

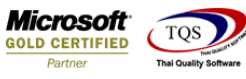

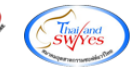

8.Click เลือกรายการ my\_report.pbl กำหนด Report name (กรอกชื่อเป็นภาษาอังกฤษเท่านั้น) Click > OK

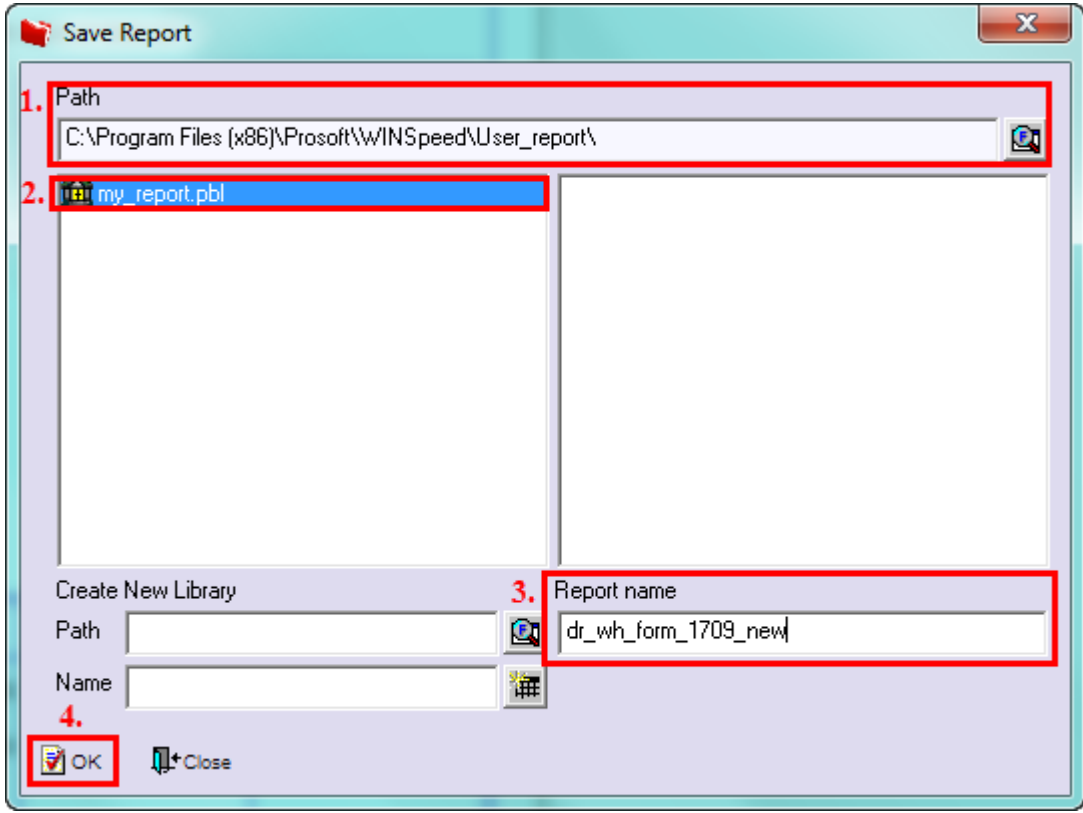

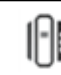